## **Useful Tips before you start:**

- Have all your documents stored on your device in an easy place to find (ready for uploading)
- Name your documents relevant to what they are, i.e. financial, children, residential etc.
- Take your time, sometimes it can take a while to upload.
- If you really cannot get the uploading to work, you can email the documents to scholarships@jcu.edu.au

## 1. Click on My Scholarship Applications

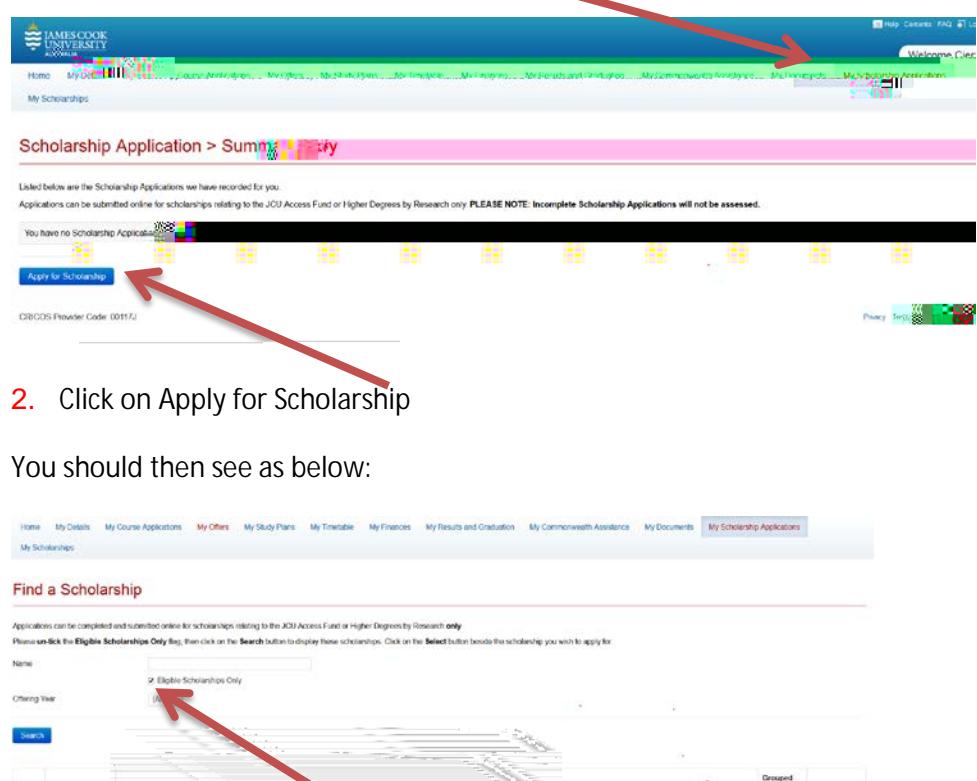

m.

So that the Access Fund appears you have to UNTICKhe 'Eligible Scholarships Only' box

3. Then Search

4. the Access Scholarships should appear as above

Click Select

5. The Apply button should be available on the relevant Round that is open.

## **Steps to completing the Online application**

6. Scroll down to the Application Questions section first

7. Answer the questions, each one will

## **Uploading Documents**

 $\label{eq:2.1} \frac{1}{2} \int_{\mathbb{R}^3} \left| \frac{d\mathbf{x}}{d\mathbf{x}} \right| \, d\mathbf{x} \, d\mathbf{x} \,$ 

Go to

10. Click

 $11.$